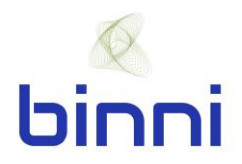

# **binni Tunneling: TBM Sensor Visualization Quick Start Guide**

Welcome to binni! Here is a guide for how to utilize the binni Tunneling -TBM Sensor Visualization platform

## **Creating a Folder**

- **Step 1**: In the menu on the left-hand side of the screen, hover over the "+" icon.
- **Step 2**: In the sub menu click on "Folder".
- **Step 3**: Provide a name for the new folder and click create

#### **Creating a Dashboard**

**Step 1**: In the menu on the left-hand side of the screen, hover over the "+" icon.

- **Step 2**: In the sub menu click on "Dashboard".
- **Step 3**: In the menu at the top of the screen, click the disk icon to save the Dashboard
- **Step 4**: Provide a name for the Dashboard, select a folder (if desired) and click save.

## **Creating a Query/Plot**

**Step 1**: In the menu at the top of the screen, click bar graph icon

**Step 2**: Click "Add Query"

**Step 3**: In the "From" row, click "select measurement" and from the drop-down list, select the data set you wish to use for this plot

**Step 4**: In the "Select" row, click "value" and from the drop-down list, select the sensor you would like to include in this plot

**Step 5**: In the "Group By" row, click "time" and select "remove"

**Step 6**: In the "Alias By" field, provide a name for this data set

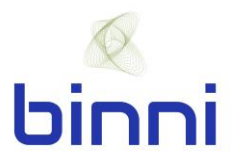

**Step 7**: If desired, to add a second query to this plot, click "Add Query" on the right-hand side of the screen

**Step 8**: Exit the edit screen by clicking the back arrow at the top left corner of the screen

# **Editing a Plot**

**Step 1**: When in the Dashboard, click the plot name (aka panel title)

**Step 2**: Select "Edit" from the drop-down list

Once in the plot, by clicking the label, the color can be changed. Also, you can select if you would like the data set plotted using the right Y-axis. This can be helpful if you have multiple datasets in a single plot. Lastly, if there are multiple datasets, you can turn datasets on and off by clicking on the data label in the legend.

On the left-hand side of the screen you will find a menu with four items (*Queries, Visualization, General, Alert*)

**Queries**: Using the same steps utilized in creating a query, queries can be edited

**Visualization**: In this section you can change the type of visualization, i.e. graph, gauge, table, etc., as well as change the look of the visualization.

Under the "Axes" header, the x and y axes can be edited including adding a label and adjusting the scale.

Under the "Legend" header, the legend can be turned on and off and can be edited

In the "Threshold" section, thresholds can be added to the plot. Multiple thresholds can be added to a single plot.

- **Step 1**: Select whether the threshold should be greater than or less than
- **Step 2**: Input threshold value
- **Step 3**: Select whether the threshold is critical, warning or okay.
- **Step 4**: Choose settings such as fill, line and axis.

**General**: In this section you can give the plot a name and provide a description.

**Alerts**: In this section you can create alerts to be sent out if a value in the plot exceeds a defined condition. To create an alert:

**Step 1**: Provide a name

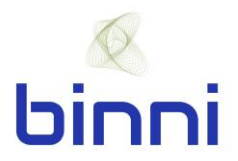

**Step 2**: Establish how often to check for a violation and how soon after the violation is first found to send the alert.

**Step 3**: Under the "Conditions" header, the parameters for when the alert is triggered are established.

**Step 4**: In the "Notifications" section, a distribution list is added to the "Send to" field and a message to be included with the alert is added.

# **Editing a Dashboard**

**Visualization**: A visualization can be resized and/or moved. To resize a visualization, grab the arrow on the bottom right-hand corner of the plot. To move, click and hold onto the plot.

**Rows**: To add a row, in the menu at the top of the screen, click bar graph icon. Select "Convert to row". When hovering over the row title, click the settings button to give the row a name.

**Images**: To add an image, such as a logo, to the dashboard follow the steps for creating a new plot. When selecting the type of visualization choose "Text". In the "Mode" field select html. Type "<img src=" and then paste the url for the picture.

**Text**: To add text to a dashboard follow the steps for creating a new plot. When selecting the type of visualization choose "Text". In the "Mode" field, type the text you wish to include.

# **Utilizing a Dashboard**

**Time Range Select**: In the menu at the top of the screen, click on the time frame (such as "Last 12 hours"). Here you can select the range of time you would like to display. You can choose from predefined timeframes or select a custom range. To zoom in, click and hold on a starting point in the plot and select the area you would like to zoom in on. To zoom out, double click or press ctrl-z.

**Annotation**: Left click on the point in the plot that you would like to annotate. Select "Add Annotation". Add a description and any related tags. To annotate a period of time, hold down control and select the period of time you wish to annotate.

**Share Dashboard**: In the menu at the top of the screen, click on the "Share dashboard" icon. Copy and share the link. A single visualization can also be shared. Click the title of the visualization you would like to share. Select "Share" from the drop-down list. Follow same instructions as above.

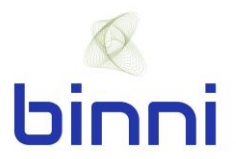

**Share Snapshot**: Choose the timeframe you wish to share. In the menu at the top of the screen, click on the "Share dashboard" icon. Click "Snapshot" at the top of the screen. Enter a name and select when the link will expire. Click the blue button to publish the link. Copy and share the link.

A snapshot of a single visualization can also be shared. Click the title of the visualization you would like to share. Select "Share" from the drop-down list. Follow same instructions as above.

## **Some Helpful Comments and Notes**

• Remember to frequently save the edits you have made to a visualization or to the dashboard by clicking the save icon in the menu at the top of the screen

For more information or assistance, please email us at [info@binni.co.](mailto:info@binni.co)

Happy Building!

**The binni Team**

**binni, Inc.** [www.binni.co](http://www.binni.co/) info@binni.co